**Geschäftsstelle des Gutachterausschusses für Grundstückswerte in Berlin** 

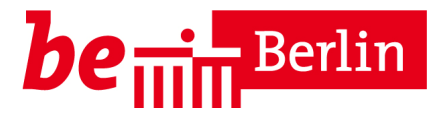

# **Benutzerhandbuch zum automatisierten Abrufverfahren AKS Online**

**Version: 1.14** 

## **2. Die drei Arten des automatisierten Abrufverfahrens AKS Online**

### **2.1 Information aus der Kaufpreissammlung**

Das Abrufverfahren kann von jedermann ohne berechtigtes Interesse genutzt werden. Die Information ist keine Auskunft aus der Kaufpreissammlung im Sinne des § 195 Abs. 3 Baugesetzbuch. Es wird unter dem eigenen Produktnamen "Immobilienpreis-Info" in GAA Online angeboten und ist nicht Gegenstand dieses Handbuches. Für die Nutzung dieses Services stehen eigene Benutzeranleitungen unter den Menüpunkten "Home" > "Service" zum Download bereit.

Das Immobilienpreis-Info sowie das Immobilienpreis-Info MD\*Immo können über die Menüpunkte "**Produkte**" > "**Katalog**" > Produktgruppe "**Immobilienpreis-Info**" von jedermann in GAA Online (www.gutachterausschuss-berlin.de) abgerufen werden. Dieser Service ist kostenlos.

### **2.2 Blockbezogenes Abrufverfahren**

Zugriff auf die Daten der AKS Online im Rahmen des blockbezogenen Abrufverfahrens erhalten alle Sachverständigen der Grundstückswertermittlung, die wiederholt Auskünfte zur rechtmäßigen Erfüllung ihrer Wertermittlungsaufgaben benötigen und dieses sowie ihre Zuverlässigkeit glaubhaft darlegen können. Hierbei handelt es sich inhaltlich und fachlich um eine Auskunft aus der Kaufpreissammlung im Sinne des § 195 Abs. 3 des Baugesetzbuchs, bei der die Daten bis auf grundstücksbezogene Angaben (z.B. Straßenname und Grundstücksnummer) automatisiert abgerufen werden können. Die Freischaltung für einen Nutzer erfolgt individuell nach positiver Prüfung seines Antrages für jeweils zwei Jahre. Danach ist erneut ein Antrag zu stellen.

Das blockbezogene Abrufverfahren steht für freigeschaltete Personen in GAA Online (www.gutachterausschuss-berlin.de) nach vorheriger Anmeldung unter den Menüpunkten "**Produkte**" > "**Katalog**" > Produktgruppe "**AKS Online**" > "**Blockbezogenes Abrufverfahren**" zur Verfügung. Dieser Service ist kostenlos.

### **2.3 Grundstücksbezogenes Abrufverfahren**

Zugriff auf die Daten der AKS Online im Rahmen des grundstücksbezogenen Abrufverfahrens erhält der im §18 Abs. 2 der Verordnung zur Durchführung des Baugesetzbuches (DVO-BauGB) aufgeführte Personenkreis. In GAA Online sind hierzu unter dem Menüpunkt "AKS Online"> Rubrik "**Rechtliche Voraussetzungen**" genauere Informationen zu finden. Das grundstücksbezogene Abrufverfahren ist ebenfalls inhaltlich und fachlich eine Auskunft im Sinne des § 195 Abs. 3 des Baugesetzbuchs, die auch grundstücksbezogene Angaben (z.B. Straßenname und Grundstücksnummer) enthält. Die Freischaltung für einen Nutzer erfolgt individuell nach positiver Prüfung seines Antrages für jeweils zwei Jahre. Danach ist erneut ein Antrag zu stellen.

Das grundstücksbezogene Abrufverfahren steht für freigeschaltete Personen in GAA Online (www.gutachterausschuss-berlin.de) nach vorheriger Anmeldung über die Menüpunkte "Produk**te**" > "**Katalog**" > Produktgruppe "**AKS Online**" > "**Grundstücksbezogenes Abrufverfahren**" zur Verfügung. Dieser Service ist kostenlos.

### **4.3 Kosten**

Die vormals kostenpflichtige Nutzung der AKS Online ist im Rahmen der OpenData-Initiative des Landes Berlins ab Stichtag 01.10.2013 kostenlos.

# **7. Recherche**

### **7.1 Recherche durchführen**

Die Recherche in der AKS Online wird über die Abfragemaske "Recherche" angestoßen. Die Abfragemaske "**Recherche**" ist bei allen vier Teilmärkten identisch (siehe Abbildung 4).

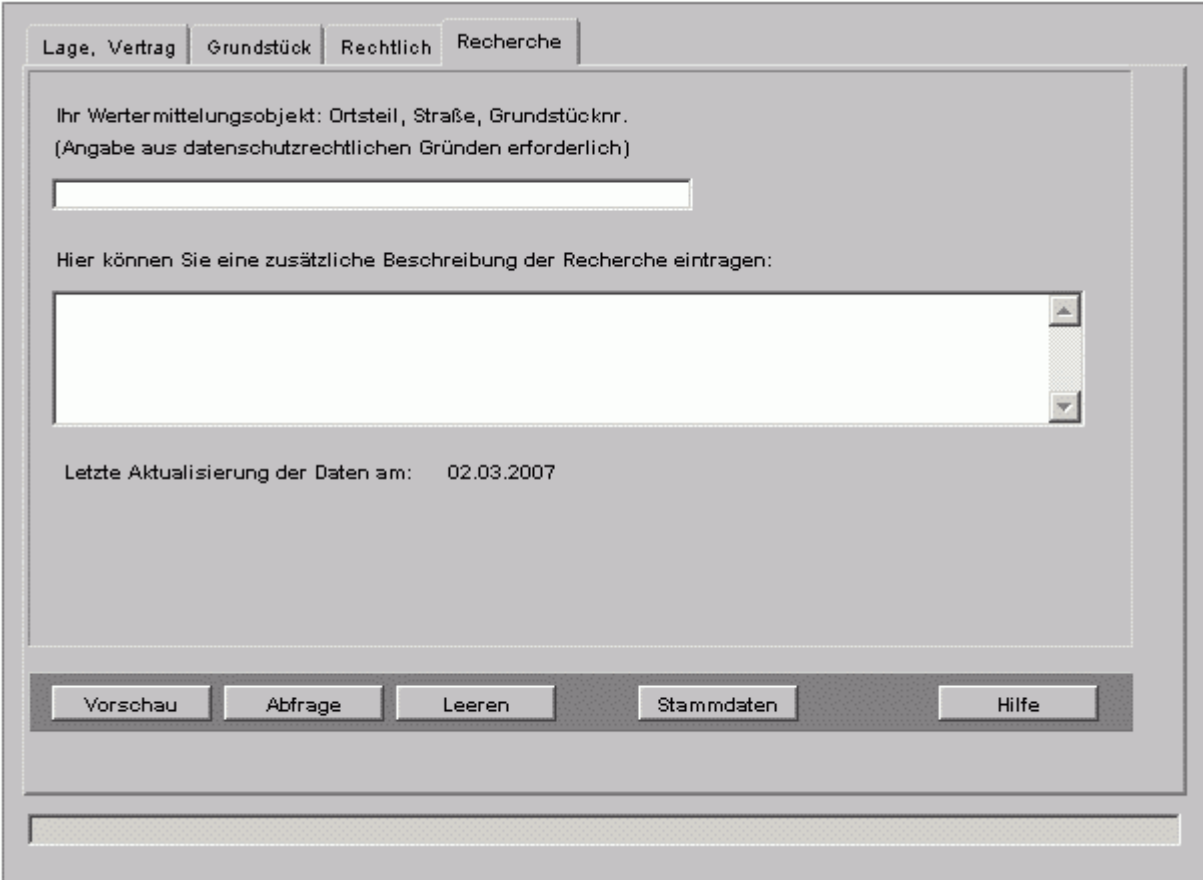

### **Abbildung 4: Abfragemaske Recherche**

Damit eine Recherche durchgeführt werden kann, muss mindestens ein Einzelmerkmal mit einem Abfragekriterium ausgewählt sein, ansonsten weist eine Fehlermeldung darauf hin.

Der Button "**Vorschau**" generiert die Vorschauansicht des Rechercheergebnisses in einem gesonderten Browserfenster. Die Vorschauansicht enthält bis auf die Preis- und Wertangaben alle relevanten beschreibende Merkmale der Vergleichsobjekte. Anhand der Vorschauansicht lässt sich die Eignung der recherchierten Vergleichsfälle prüfen. Da die Vorschau in einem gesonderten Browserfenster angezeigt wird, kann das Vorschaufenster geschlossen werden ohne dass das Recherchefenster mit der Recherche verloren geht. Gegebenenfalls kann so durch eine entsprechend modifizierte neue Recherche das Rechercheergebnis wunschgemäß optimiert werden bzw. die endgültige Abfrage ausgelöst werden. Bei Verwendung eines Pop-Up-Blockers muss für die Nutzung dieses Features die Domain www.gutachterausschuss-berlin.de im Pop-Up-Blocker freigeschaltet werden.

Wenn das gewünschte Rechercheergebnis über die Vorschauansicht erzielt worden ist, erfolgt mit dem Button "**Abfrage**" die Bereitstellung des Rechercheergebnisse im Warenkorb von GAA Online für den endgültigen Abruf. Bevor der Button "**Abfrage**" betätigt werden kann, muss im oberen Eingabefeld zum Nachweis des Einzelfalls der Wertermittlungsauftrag (Wertermittlungsobjekt) angegeben werden. Diese Angabe wird zusammen mit den anderen Nutzer- und Abrufdaten in einer Logdatei gespeichert. Die Erfassung der Abrufdaten ist im Rahmen des Informationsfreiheitsge-

setzes -IFG- wie bei den analogen Auskünften erforderlich. Bitte meiden Sie langen Bezeichnungen, sondern nutzen Sie stattdessen sinnvolle Abkürzungen, da für die Darstellung in der Rechnungsquittung nur ein begrenzter Raum zur Verfügung steht. Für weitere umfassendere Anmerkungen kann das zweite Eingabefeld im Bedarfsfall genutzt werden. Die Eintragungen in diesem Feld erscheinen auf den Ausgabeformaten.

Nach dem Abruf steht das Rechercheergebnis in mehreren Ausgabeformaten als HTML-Seite und als CVS-Datei bereit (siehe Kapitel 8).

Mit dem Button "**Leeren**" werden alle Eintragungen in sämtlichen Kontrollkästchen, Eingabe- und Stammdatenfelder z.B. für eine neue Recherche gelöscht.

Der Button "Stammdaten" öffnet ein gesondertes Browserfenster mit einer Liste (Index) der Stammdatenfelder über die alle Stammdaten für die Eingabe abrufbar sind. Zwischen dem Index der Stammdaten und der Abfragemaske kann bequem über die Windos-Taskleiste gewechselt werden. Beachten Sie bei Nutzung der Stammdatenfelder auch die weiteren Informationen, die in diesem Benutzerhandbuch enthalten sind. Ausschließlich nur für die Ausgabe vorgesehene Stammdaten werden der besseren Übersicht halber nur in diesem Handbuch beschrieben. Bei Verwendung eines Pop-Up-Blockers muss für die Nutzung dieses Features die Domain www.gutachterausschuss-berlin.de im Pop-Up-Blocker freigeschaltet werden.

Eine kompakte Hilfestellung zur Bedienung von AKS Online kann über den Button "**Hilfe**" abgerufen werden. Da die Hilfe ebenfalls im gesonderten Browserfenster erscheint ist auch hier die Freischaltung in einem aktivierten Pop-Up-Blocker notwendig.

Da Sie sich in GAA Online in einer geschützten Verbindung befinden, kann es beim Aufruf der in Java programmierten Abfragemasken zu einer Sicherheitsmeldung Ihres verwendeten Browsers kommen.

**Bei Aufruf der Abfragemasken kann abhängig vom verwendeten Browsertyp evtl. eine Warnmeldung zur Anzeige von sicheren und unsicheren Inhalten/Objekten erscheinen. Bestätigen Sie diese Meldung, dass Sie sämtliche Inhalte - auch die unsiche**ren - angezeigt haben möchten (i.d.R. mit "Ja" bzw. **"OK")** 

Diese Bestätigung ist unschädlich, da auch die in Java programmierten AKS Online-Komponenten sicheren Inhaltes sind. Eine Ablehnung kann evtl. zu Funktionsbeeinträchtigung führen.

### **7.2 Nullrecherche**

Liegen in der AKS Online keine Daten vor, die den gewünschten Abfragekriterien der Recherche entsprechen, wird dieses bei der Vorschauansicht in einer gesonderten Dialogbox angezeigt (siehe Abbildung 5).

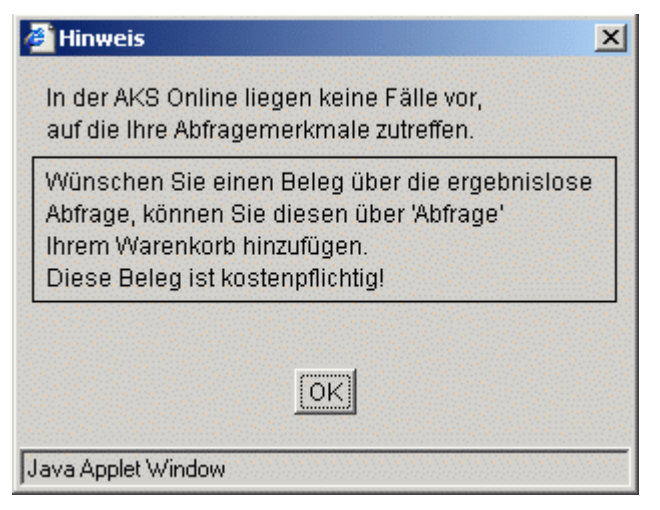

**Abbildung 5: Vorschau einer Nullrecherche** 

Sofern ein kostenpflichtiger Beleg für eine Nullrecherche gewünscht wird, kann dieser über den Button **Abfrage** in den Warenkorb von GAA Online gelegt und gekauft werden. Die Kosten für diesen Beleg entsprechen dem Preis eines Datensatzes (Vergleichsfalles).

### **7.3 Statusmeldungen bei der Recherche**

Die Abfragemasken verfügen über eine Statuszeile. Sie zeigt während einer Eingabe die Feldbezeichnungen an. Bei der Ausführung der Funktion "Vorschau" oder "Abfrage" wird im Falle eines Syntaxverstoßes ein Hinweis auf das entsprechende Abfragemerkmal gegeben (siehe Abbildung 6).

Preisbest. Art d. baul. Nutzung: Nur wenn Entwicklungszustand 20 bis 30

### **Abbildung 6: Meldung in der Statuszeile**

Bitte beachten Sie, dass aufgrund der Vielzahl der möglichen Syntax- und Eingabeverstöße die Statusmeldungen sich auf "Kernverstöße" wie z.B. Plausibilitätsprüfungen beschränken. Hinweise auf individuelle Anwenderfehler im Bereich des Rechercheaufbaues und –logik erfolgen über die Statuszeile nicht. Beachten Sie bitte die unter Kapitel 10.4 detailliert beschriebenen Syntaxvorgaben der Einzelmerkmale.

## **8. Ausgabeformate**

### **8.1 Gemeinsamkeiten zur AKS Berlin**

Wie bei der analogen Auskunft aus der AKS Berlin stehen Ihnen bei der AKS Online nach Teilmärkten geordnete unterschiedliche Ausgabeformate zur Verfügung. Die Gestaltung der Ausgabeformate lehnt sich hierbei sehr an die Ausgabeformate der analogen Auskunft an, um einen einfachen Wechsel für den Nutzer zu ermöglichen. So wurde die Reihenfolge der Spaltenanordnung und die Abkürzungen der Spaltenköpfe (siehe Kapitel 11) weitestgehend von den Ausgabeformate der analogen Auskunft übernommen.

### **8.2 Ausgabeformat für die Vorschauansicht**

Über die Funktion "**Vorschau**" auf der Abfragemaske "**Recherche**" wird ein weiteres Browserfenster geöffnet und das kostenlose Ausgabeformat der Vorschauansicht angezeigt. Die im HTML-Format gestaltete Vorschauansicht beinhaltet im oberen Teil Angaben zum Recherchezeitpunkt, Aktualitätsstand der AKS Online, den Namen des Nutzers und die Anmerkungen des Nutzers. Als nächstes folgt die Aufstellung der gewählten Abfragekriterien (siehe Abbildung 7).

# **AKS** Online

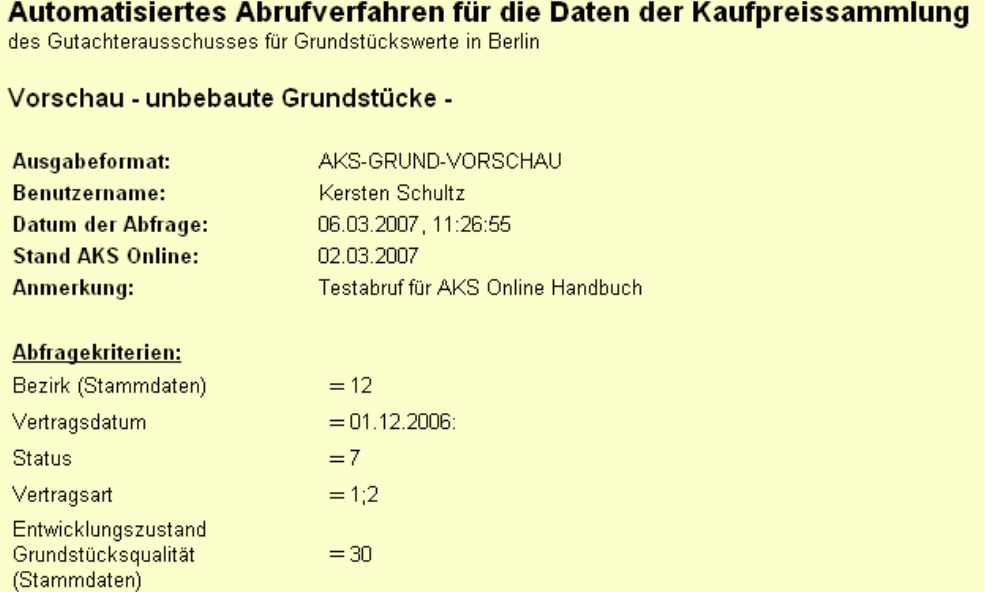

### **Abbildung 7: Ausschnitt des Ausgabeformates der Vorschauansicht**

Das Rechercheergebnis wird unterhalb der Liste der Abfragekriterien in einer Tabelle dargestellt (siehe Abbildung 8). Diese Tabelle enthält alle Informationen der einzelnen Ausgabeformate, die durch die "**Abfrage**" bereitgestellt werden (siehe Kapitel 8.3). Allerdings mit Ausnahme der Wertangaben und freien Texten. Die Tabelle in der Vorschauansicht ist für einen vollständigen Überblick der Einzelmerkmale optimiert, aber nicht für einen Ausdruck. Sie kann mit Hilfe der Scrollbalken des Browsers vollständig betrachtet werden.

#### **Trefferanzahl:**

Zu den von Ihnen eingegebenen Kriterien wurden 15 Datensätze gefunden.

Umsatzzahlen lassen sich aufgrund der Recherchesyntax der AKS Online aus diesem Ergebnis nicht herleiten!

#### Einzeldaten:

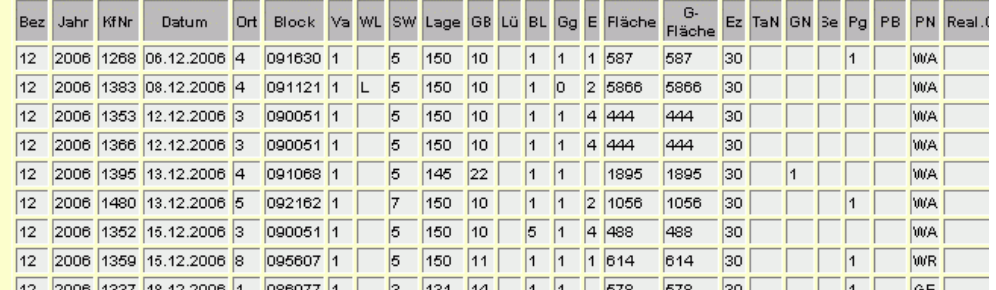

#### **Abbildung 8: Ausschnitt des Ausgabeformats mit dem Rechercheergebnis**

Das Vorschau-Ausgabeformat dient zur ersten Abschätzung der Vergleichseignung des Rechercheergebnis und stellt nicht eine Auskunft im Sinne des § 195 Abs. 3 BauGB dar.

Nachdem die Vergleichseignung des Rechercheergebnis geprüft wurde, kann das zusätzliche Browserfenster des Vorschau-Ausgabeformats geschlossen werden, um in der im Hintergrund noch offenen Abfragemaske die endgültige Abfrage auszulösen bzw. eine weitere Rechercheoptimierung durchzuführen.

### **8.3 Ausgabeformate für die Abfrage**

Nach dem endgültigen Abruf in GAA Online wird das Rechercheergebnis (hier z.B. für Teilmarkt **GU**) als Link

AKS Online (blockbez.): Unbebaute Grundstücke [Wertermittlungsojekt] bzw.

AKS Online (grundst.bez.): Unbebaute Grundstücke [Wertermittlungsojekt]

wie jedes andere abgerufene GAA Online Produkt unter 1. auf der Seite "Ihre erworbenen Pro**dukte**" bereitgestellt. Hilfestellung zum Produktkauf in GAA Online finden Sie unter dem Menüpunkt "Hilfe". Ein Klick auf das Produkt öffnet dann die Seite "Rechercheergebnis" (siehe Abbildung 9), von der die einzelnen Ausgabeformate abgerufen werden können.

nk

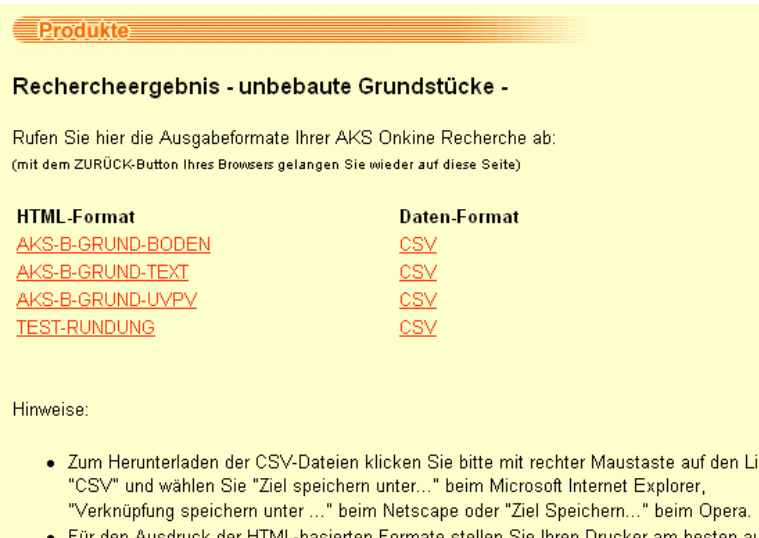

Querformat ein

#### **Abbildung 9: Bereitstellungsseite der Ausgabeformate in GAA Online**

Abhängig von Informationsumfang der vier angebotenen Teilmärkte werden auf der Bereitstellungsseite unterschiedlich viele Ausgabeformate im HTML-Format zur Verfügung gestellt. Sie können einzeln über die Verlinkungen aufgerufen werden. Der grundsätzliche Aufbau der einzelnen Ausgabeformate entspricht dem Ausgabeformat für die Vorschauansicht (siehe Kapitel 8.2). Die Breite dieser Ausgabeformate ist jedoch für einen Ausdruck auf DIN A 4 quer optimiert. Eine Ausnahme bildet das "GESAMT"-Format, hierzu weiter unten Näheres. Als Schriftgröße ist das Standardformat des Browsers zu wählen (meist mittel). Sofern die Tabelle nicht vollständig ausgedruckt werden sollte, ist eine kleinere Schriftgröße im Browser einzustellen. Ebenfalls ist darauf zu achten, dass der Drucker vor dem Druck auf Querformat eingestellt wird. Das HTML-basierte Ausgabeformat gilt als Beleg der Einsichtnahme in die Kaufpreissammlung.

Zu jedem HTML-Ausgabeformat wird auch ein Daten-Format in Form einer CSV-Datei (Character Separated Values) angeboten (siehe Abbildung 9).Mit Hilfe des CSV-Formates lassen sich die Daten sehr einfach z.B. in das Tabellenkalkulationsprogramm Microsoft Excel exportieren, um dort weitere Berechnungen oder Analysen mit dem Datenmaterial durchzuführen. Hierzu ist die jeweilige CSV-Verlinkung mit der rechten Maustaste anzuklicken und im Kontextmenü die Speicheroption zu wählen. Dieses erfolgt abhängig vom benutzten Browsertyp mit unterschiedlichen Menübefehlen (z.B. beim Internet Explorer mit "Ziel speichern unter..."). Nähere Erläuterungen hierzu sind auf der Bereitstellungsseite der Ausgabeformate zu finden (siehe Abbildung 9). Der Klick mit der rechten Maustaste stellt die Speicheroption sicher, ein Klick mit linken Maustaste auf die CSV-Verlinkung öffnet i.d.R. nur das Excel-Arbeitsblatt im Hauptframe von GAA Online ohne die Möglichkeit der Nutzung von Excel-Funktionen. Wenn die CSV-Datei gespeichert ist, lässt sie sich anschließend über die Funktion "Datei öffnen" in Microsoft Excel einfach einlesen.

Technische Angaben zum Import der CSV-Dateien:

- Spaltenüberschriften in der ersten Zeile
- Ab zweiter Zeile Pro Zeile ein Datensatz
- Semikolon als Trennzeichen

Die Ausgabeformate der beiden Abrufberechtigungen (blockbezogen und grundstücksbezogen) unterscheiden sich in der Angabe der grundstückbezogenen Daten. Durch die ergänzenden nichtanonymisierten Texte wird beim grundstücksbezogenen Abrufverfahren ein zusätzliches Ausgabeformat bereitgestellt (z.B. ....TEXT2). Die Ausgabeformate sind im zweiten Block des Namens mit den Buchstaben "B" für blockbezogen und "G" für grundstücksbezogen gekennzeichnet. Für jeden Teilmarkt wird auch ein "GESAMT"-Format angeboten. Dieses Format vereint bis auf die Texte alle Ausgabeformate für eine vereinfachte Handhabung im CSV-Format. Dadurch entfällt das umständliche manuelle Zusammenfügen einzelner CSV-Dateien. Im Teilmarkt **GB** ist das Ausgabeformat "EINZELGEBAEUDE" aufgrund der evtl. unterschiedlichen Zeilenanzahl (siehe Kapitel 8.4) nicht im GESAMT-Format mit eingebunden. Es stehen für die einzelnen Teilmärkte folgende Ausgabeformate zur Verfügung:

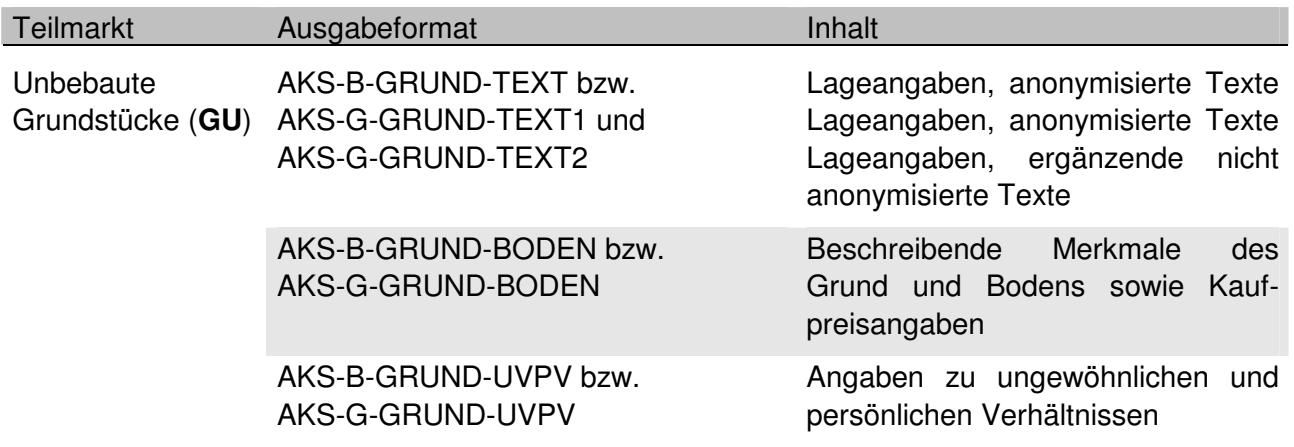

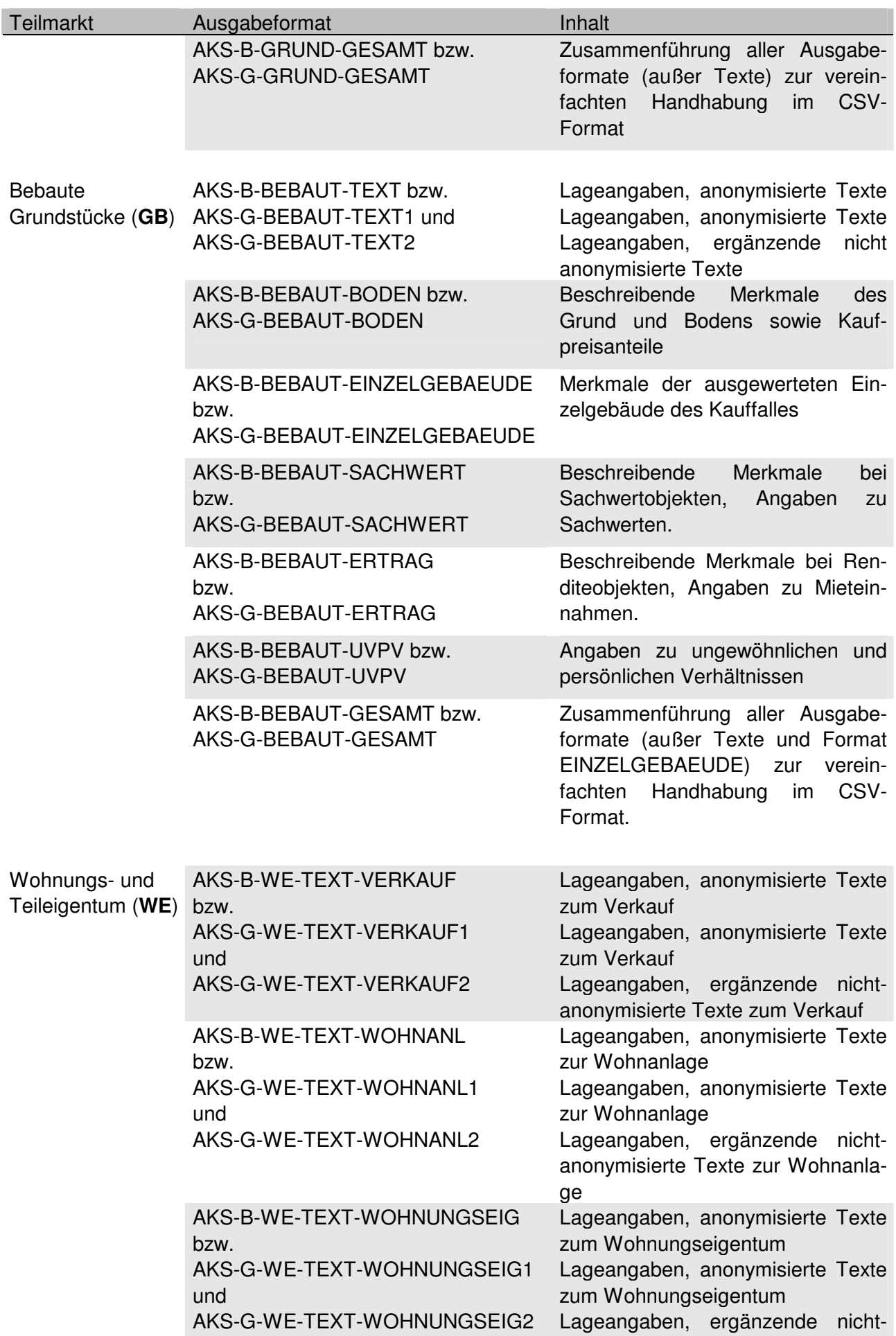

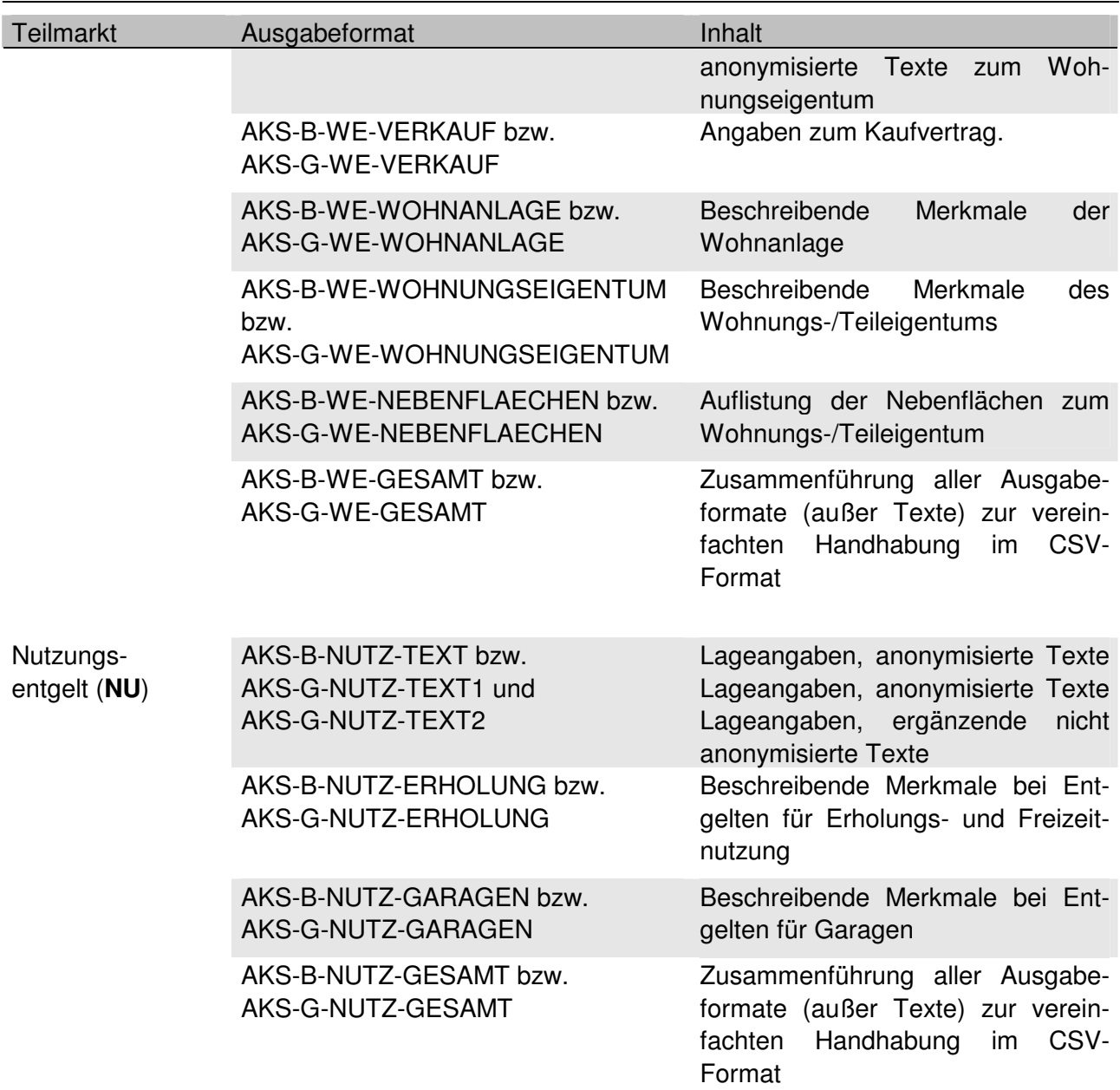

Die eindeutige Identifikation des Kauffalles zwischen den verschiedenen Ausgabeformaten erfolgt über die Spalten "**Bezirk**" [Bez], "**Jahr**" [Jahr] und "**Kauffallnummer**" [KfNr].

Selbstverständlich sind die Ausgabeformate innerhalb der Teilmärkte objektgerecht anzuwenden. So z.B. ist das Format AKS-B-BEBAUT-ERTRAG für Renditegrundstücke vorgesehen und wenig brauchbar für Einfamilienhäuser.

Die GAA Online Funktion "Letzte Bestellung" ist als zusätzlich Sicherung der jeweils letzten Transaktion in GAA Online vorgesehen. Da einige Nutzer von GAA Online diese Funktion fälschlicherweise als Archiv nutzen, bitten wir Sie um Beachtung des folgenden Hinweises:

# **Sicherung der Rechercheergebnisse:**

**Sichern Sie bitte die gewünschten HTML-Ausgabeformate durch Ausdruck und die CSV-Exportdateien durch Speicherung, bevor Sie weitere** 

# **Recherchen durchführen oder GAA Online beenden! Sichern Sie ebenfalls die Rechnungsquittung bzw. den Lieferschein durch Ausdruck oder Speicherung.**

Wenn Sie mehrere aufeinander folgende Recherchen mit nur einer Warenkorb-Transaktion durchführen möchten, können Sie die einzelnen Recherchen - wie bei allen anderen Produkten von GAA Online - zunächst im Warenkorb sammeln und dann über die Transaktion zusammen abrufen.

Soll auftragsbedingt jedoch eine strickte Trennung zwischen den Recherchen bestehen, so empfiehlt sich folgende Vorgehensweise:

**Empfehlung bei aufeinanderfolgenden Recherchen in getrennten Einzeltransaktionen:** 

**Beenden Sie nach jeder Recherche die Sitzung in GAA Online, in dem Sie die Homepage GAA Online verlassen. Rufen Sie für die folgende Recherche GAA Online wieder auf und melden Sie sich erneut an.** 

### **8.4 Sortierung innerhalb der Ausgabeformate**

Die Sortierung innerhalb der Listen sowohl vom Vorschau-Ausgabeformat als auch von den Abfrage-Ausgabeformaten erfolgt jeweils aufsteigend in folgender Priorität:

- 1. Datum
- 2. Bezirk [Bez]
- 3. Jahr
- 4. Kauffallnummer [KfNr]
- 5. Gebäudenummer [G-Nr] (nur bei AKS-B-BEBAUT-EINZELGEBAEUDE bzw.

AKS-G-BEBAUT-EINZELGEBAEUDE)

Die AKS Berlin ermöglicht innerhalb des Kauffalles eines bebauten Grundstück die differenzierte Auswertung von Einzelgebäuden. Es werden in diesen Fällen somit mehrere Gebäudeauswertungen einem Kauffall zugeordnet und mit einer laufenden Gebäudenummer versehen. Das Ausgabeformat AKS-B-BEBAUT-EINZELGEBAEUDE bzw. AKS-G-BEBAUT-EINZELGEBAEUDE trägt dieser Möglichkeit auch bei AKS Online Rechnung. Dieses Ausgabeformat kann daher mehr Gebäude-Datensätze enthalten als die übrigen Ausgabeformate Kauffall-Datensätze. Dieses ist z.B. bei der evtl. gewünschten Zusammenführung der Inhalte der einzelnen CSV-Dateien zu einer Gesamtdatei zu berücksichtigen. Die Informationen zu den Einzelgebäuden werden aus diesem Grund nicht im Vorschau- und GESAMT-Ausgabeformat aufgeführt.

## **9. Tutorial**

Die folgenden zwei Tutorials sollen Ihnen den Einstieg in die Anwendung der AKS Online erleichtern. Anhand eines einfachen und eines komplexeren Beispiels soll die bislang erläuterte Theorie nachvollziehbar in Einzelschritten dargestellt werden. Sie können die Tutorials kostenfrei in der AKS Online bis zur Funktion einschließlich der Vorschau "nachspielen" um ein Gefühl für das Handling mit der AKS Online zu bekommen. Beachten Sie bitte, dass die Beispiele auf einem bestimmten Aktualitätsstand der AKS Online beruhen und dass das von Ihnen aktuell durchgeführte Rechercheergebnis aufgrund des dynamischen Datenbestandes der Kaufpreissammlung abweichen kann.

Bei den Beispielen wird davon ausgegangen, dass Sie alle unter dem Menüpunkt "**AKS Online**" aufgeführten Punkte durchgeführt haben und Ihre Registrierung für eine der beiden Abrufverfahren freigeschaltet ist. Ebenfalls wird in den Beispielen nicht näher auf den Bezahlvorgang per e-Payment bzw. Geldbörse und den sonstigen Standardfunktionen von GAA Online eingegangen. Sollten Sie zu diesen Punkten noch Fragen haben oder unsicher sein, so rufen den Menüpunkt ..**Hilfe**" in GAA Online auf.

### **9.1 Beispiel 1: Unbebautes Grundstück**

Begleitende Abbildungen zu dem Beispiel 1 finden Sie in der "Präsentation AKS Online", die Sie unter dem Menüpunkt "**AKS Online**" Rubrik "**AKS Online zum kennen lernen**" abrufen können.

### Gesucht:

Für ein unbebautes Grundstück der Qualität baureifes Land werden vergleichsgeeignete Kauffälle gesucht. Das Wertermittlungsobjekt liegt im Bezirk Neukölln, Ortsteil Rudow, in einem Bereich mit Einfamilienhausbebauung. Die Grundstücksgröße beträgt 653 m². Wertermittlungsstichtag soll der 1. Juli 2006 sein.

### Die Recherche in AKS Online:

- 1. Rufen Sie im Internet GAA Online (www.gutachterausschuss-berlin.de) auf.
- 2. Wählen Sie die Menüpunkte "Produkte" > "Anmelden" und melden Sie sich mit Ihrer Registrierung (Benutzername und Passwort) in GAA Online an. Die Nutzer einer Geldbörse gelangen zunächst auf die Hinweisseite Ihres Kontostandes, ansonsten wird gleich der Produktkatalog von GAA Online angezeigt.
- 3. Wählen Sie im Produktkatalog die Produktgruppe "**AKS Online**". Je nach Berechtigung wird Ihnen jetzt neben der frei zugänglichen Produktgruppe "Dateien der statistischen Blöcke" als weitere Produktgruppe das für Sie freigeschalte Abrufverfahren angezeigt.
- 4. Wählen Sie die Produktgruppe für das freigeschaltete Abrufverfahren. Jetzt werden Ihnen vier Teilmärkte zur Auswahl angeboten.
- 5. Wählen Sie den Teilmarkt "**AKS Online (blockbez.): Unbebaute Grundstücke**", wenn Sie die blockbezogene Freischaltung besitzen bzw. "**AKS Online (grundst.bez.): Unbebaute Grundstücke**", wenn Sie die grundstücksbezogene Freischaltung besitzen. Anschließend wird Ihnen wie gewohnt in GAA Online die Produktbeschreibung angezeigt. Klicken Sie bitte auf den unteren Link "In den Warenkorb bzw. zur Abfrage".
- 6. Sollte jetzt eine browserspezifische Meldung der Anzeige von sicheren und unsicheren Objekte angezeigt werden, so bestätigen Sie diese mit "Ja" oder "OK". Abhängig von Ihrem System

öffnet sich nach wenigen Sekunden die Abfragemaske "**Recherche**". Sollte die Seite jedoch leer bleiben oder dauerhaft nur eine graue Fläche zeigen, so überprüfen Sie bitte, ob die Installation des Java Runtime Environment Plug-In (siehe Menüpunkt "AKS Online" > Rubrik "**Technische Voraussetzungen**") erfolgreich durchgeführt wurde.

- 7. Jetzt ist das System bereit Ihre Abfragekriterien aufzunehmen. Für den weniger geübten Nutzer empfiehlt es sich, zunächst die Indexseiten der Stammdaten über den Button "Stammda**ten**" als Hilfestellung zu öfnen. Die Indexseite der Stammdaten öffnet sich in einem separaten Browserfenster. Jetzt wechseln Sie wieder auf das im Hintergrund liegenden Browserfenster mit der Abfragmaske mit Hilfe der Windows-Taskleiste am unteren Bildrand oder über die Windows spezifische Tastenkombination "Alt"+"Tabulator". Zunächst wählen Sie mit Hilfe des Reiters die Abfragemaske "Lage, Vertrag" aus.
- 8. Die Reihenfolge, in der die Merkmale eingetragen werden, ist unerheblich. Es empfiehlt sich aber zur besseren Übersicht hierbei systematisch vorzugehen. Geben Sie den Wert für den Bezirk Neukölln ein. Um den Wert für Neukölln zu erfahren, wechseln Sie über die Windows-Taskleiste auf die Indexseite der Stammdaten und wählen das Einzelmerkmal "**Bezirk**". Hier finden Sie den Wert "**8**" für den Bezirk Neukölln. Mit einem Klick auf den Link "**zurück**" oder mit Hilfe der "Zurück-Funktion" Ihres Browsers gelangen Sie wieder auf die Hauptindexseite der Stammdaten. Nun wechseln Sie wieder in das Browserfenster mit der Abfragemaske über die Windows-Startleiste und tragen den Wert "**8**" in das Stammdatenfeld "**Bezirk**" ein.

**Die Arbeit mit der Indexseite der Stammdaten erleichtert die schnelle Suche nach den Stammdaten. Die Indexseite soll und kann dieses Benutzerhandbuch jedoch nicht ersetzten. Im Handbuch werden weitere wichtige Informationen zu den einzelnen Merkmalen gegeben (so z.B. die Eingabesyntax). Nutzen Sie daher besonders bei Ihren ersten Recherchen die Beschreibungen der Einzelmerkmale (Kapitel 10.4) in diesem Handbuch!** 

- 9. Geben Sie nun den Wert für den Ortsteil Rudow ein. Mit Hilfe der Stammdaten-Indexseite bzw. dieses Handbuches finden Sie den Wert "**4**" für den Ortsteil Rudow, den Sie in das Stammdatenfeld "**Ortsteil**" eingeben.
- 10. Jetzt ist der Vergleichszeit zu wählen. Nur den Wertermittlungsstichtag zu wählen und im Eingabefeld "**Vertragsdatum**" einzugeben, wäre unzweckmäßig. Es wäre schon purer Zufall, wenn gerade an diesem Tag Verträge vergleichbarer Grundstücke abgeschlossen wurden. Hier kann nur die Angabe einer Zeitspanne zum Erfolg führen. Die Wahl der geeigneten Spanne hängt vom Einzelfall oder speziellen Vorgaben ab und ist ggf. durch probieren auszuloten. Es empfiehlt es sich in diesem Beispiel pauschal mit +/- 6 Monaten zu beginnen. Somit geben Sie die Zeitspanne entsprechend der Syntax mit "01.01.2006:31.12.2006" in das Eingabefeld "**Vertragsdatum**" ein. Jeder Kalendertag steht für die Begrenzung der Zeitspanne zur Verfügung.
- 11. Damit wären alle Eintragungen in der Abfragemaske "**Lage, Vertrag**" getätigt, die restlichen Felder bleiben leer/neutral. Sie wechseln jetzt auf die nächste Abfragemaske "Grundstück".
- 12. Auch für die Grundstücksfläche 653m² erhalten Sie nur durch eine Spannenangabe eine ausreichende Anzahl von Vergleichsgrundstücken. Wählen Sie zunächst z.B. eine Spanne von 500m<sup>2</sup> bis 800m<sup>2</sup> und geben Sie "500:800" in das Eingabefeld "Fläche" ein.
- 13. Um das Merkmal der Bebaubarkeit (Einfamilienhausgebiet) zu berücksichtigen eignen sich z.B. die Merkmale "typische Geschossflächenzahl" und "typische Nutzungsart". In das Eingabefeld ."**Typ. GFZ**" geben Sie die Geschossflächenzahl "**0,4**" ein und in das Stammdatenfeld "**Typ. Nutzungsart**" nach einem Blick auf die Indexseite Stammdaten bzw. in das Kapitel 10.4 dieses Handbuches ein "W".
- 14. Damit wären auch alle gewünschten Kriterien in der Eingabemaske "**Grundstück**" eingetragen. Wechseln Sie auf die Eingabemaske "**Rechtlich**".
- 15. Hier wäre nur noch die Grundstücksqualität festzulegen. Über die mittlerweile bekannten Quellen erfahren Sie, dass der Wert für Bauland "**30**" beträgt. Sie tragen diesen Wert in das Stammdatenfeld "**Entwicklungszustand/Grundstücksqualität**" ein.
- 16. Um zu testen, welches Ergebnis bei Ihren Recherchekriterien herauskommt, wechseln Sie auf die Abfragemaske "**Recherche**" und lösen die Recherche mit den Button "**Vorschau**" aus. Es öffnet sich das Fenster mit der Vorschauansicht oder die Meldung einer Nullrecherche. Je nach Ergebnis haben Sie jetzt die Gelegenheit die Vergleichsobjekte anzuschauen und auf Vergleichbarkeit zu überprüfen. Schließen Sie die Vorschauansicht, um in der Abfragemaske die endgültige Abfrage auszuführen oder bei Bedarf die Abfragkriterien zu modifizieren.
- 17. Wenn das Rechercheergebnis Ihren Wünschen entspricht, tragen Sie die Lagebezeichnung Ihres Wertermittlungsobjekte als Nachweis des Einzelfalles in das obere Eingabefeld der Recherchemaske "**Recherche**" ein und klicken dann auf den Button "**Abfrage**".
- 18. Das Rechercheergebnis wird in den Warenkorb von GAA Online gestellt. Dort wird noch einmal die Trefferanzahl mit angezeigt. Soweit gewünscht bewirkt wie bei allen anderen Produkten von GAA Online ein Klick auf den "-<sub>"</sub>-Button das Entfernen der gesamten Recherche aus dem Warenkorb.
- 19. Klicken Sie im Warenkorb auf den Button "**Weiter**", damit wird die Recherche wie jedes andere Online-Produkt auf der Seite "Ihre erworbenen Produkte" bereitgestellt.
- 20. Ein Klick auf den Produktlink führt Sie zur Seite "**Rechercheergebnis Unbebaute Grundstücke -**" auf der Sie die Ausgabeformate finden. Rufen Sie die einzelnen Ausgabeformate Ihrer Wahl auf. Die HTML-Formate durch einen Klick der linken Maustaste auf den Link. Mit der "Zurück"-Funktion Ihres Browsers gelangen Sie auf die Seite "**Rechercheergebnis – Unbebaute Grundstücke -**" zurück. Die CSV-Dateien sollten Sie wie beschrieben über das Kontextmenü (Klick mit der rechten Maustaste auf den Link) speichern.

**Bevor Sie eine erneute Transaktion oder AKS Online-Recherche in GAA Online durchführen, sollten Sie auf jeden Fall die HTML-Ausgabeformate durch einen Ausdruck und die CSV-Formate durch Speichern sichern!** 

21. Ihre Recherche in AKS Online wäre damit abgeschlossen.

### **9.2 Beispiel 2: Wohnungseigentum**

### Gesucht:

Für die Ermittlung des aktuellen Verkehrswertes einer Eigentumswohnung im Bezirk Pankow, Ortsteil Prenzlauer Berg, werden Vergleichsobjekte gesucht. Wertermittlungsstichtag ist somit der Zeitpunkt der Wertermittlung (in diesem Beispiel wird hierzu der 14.08.2007 angenommen). Die Eigentumswohnung liegt im Vorderhaus eines 1910 errichtete Mehrfamilienwohnhauses. Die 81 m² große Eigentumswohnung verfügt über drei Wohnräume, eine Küche, ein Bad, zusätzlich über einen Balkon sowie einen Keller im Sondereigentum. Die Wohnung ist nicht vermietet (bezugsfrei).

Die Recherche in AKS Online:

1. Rufen Sie den AKS Online Teilmarkt Wohnungseigentum analog zu den Beschreibungen im Beispiel 1 im Produktkatalog von GAA Online auf, so dass die Abfragemaske "**Recher-**